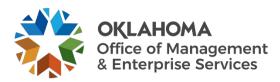

## **Vendor: Complete Checklist Items**

## Overview

This guide provides vendors an overview of the Workday VNDLY program as implemented by the Oklahoma Office of Management and Enterprise Services (OMES).

This guide covers:

- Access checklist items in Workday VNDLY.
- Complete checklist items in Workday VNDLY.

## **Process**

How to access checklists.

**Step 1:** There are several ways to access checklists.

**Step 1a:** Select the link in the email or in-app notification.

**Step 1b:** Navigate to **More > Manage Checklist Items**.

**Step 1c:** From the contractor's profile, select the **Checklists** tab.

How to complete checklists.

**Step 1**: Review the following for each checklist item.

Step 1a: Title.

Step 1b: Workflow: this indicates if the checklist item is required before or after onboarding.

Step 1c: Status.

Step 1d: Actions.

Step 2: Select the Take Action button.

Step 3: Select either Pass or Fail.

**Step 4:** Use the calendar functionality to enter the **Last Completed Date**.

Step 4a: If required, upload a copy of the checklist item by selecting +Add an attachment.

**Step 5:** Select Save.

Step 6: Once completed, the client will review the checklist items. Then the contractor will move to Onboarded status.

Last reviewed date: 02/12/2024 Last revised date: 02/12/2024